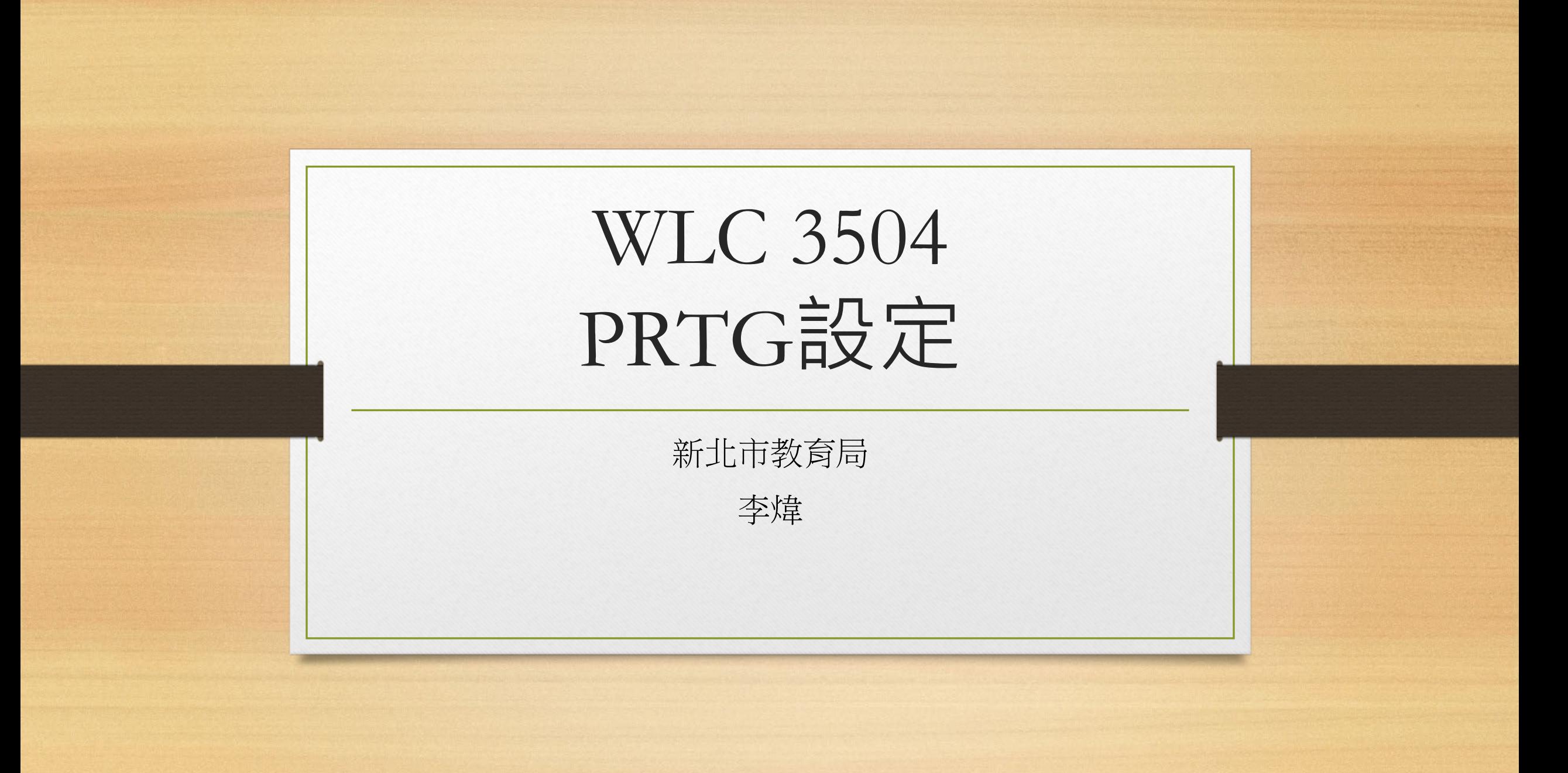

https://kb.paessler.com/en/topic/75561-how-can-i-monitor-a-cisco-wlc-deployment-with-prtg

- Deployment and Usage
- Download the required zip archive [here](https://media.paessler.com/kb/2017/75561/data/Cisco+WLC+Templates+v0.2.zip).
- Extract the archive to your [PRTG program directory.](https://kb.paessler.com/en/topic/463) By default, this is %Program Files  $(x86)\%$  PRTG Network Monitor. Move the contents of the single folders to the corresponding ones within the application directory.
- In PRTG, restart the core server: open Setup | System Administration | Administrative Tools | Restart Core Server and click Go!. This ensures that the MIB and lookups are loaded before you run the auto-discovery.
- Create a [new device](https://www.paessler.com/manuals/prtg/add_a_device) in PRTG with the address (IP or FQDN) of the device that you want to monitor and configure the [SNMP credentials](https://www.paessler.com/manuals/prtg/device_settings#snmpversiongroup) accordingly.
- Right-click your new device, select Run Auto Discovery with Template, browse for wlc and select the Custom Cisco WLC Access Point Status v0.2 and Custom Cisco WLC SSID Statistics v0.2 templates from the list. Note: Using the [auto-discovery](https://www.paessler.com/manuals/prtg/auto_discovery) with a dedicated [device template](https://www.paessler.com/manuals/prtg/create_device_template) is convenient here because it automates the creation of the custom sensors in an organized fashion.
- The sensors are deployed after a couple of seconds.
- You can adjust the [channel limits](https://www.paessler.com/manuals/prtg/sensor_channels_settings) or [lookups](https://www.paessler.com/manuals/prtg/define_lookups) to your needs later.

https://kb.paessler.com/en/topic/75561-how-can-i-monitor-a-cisco-wlc-deployment-with-prtg

- 部署和使用
- [在此處](https://media.paessler.com/kb/2017/75561/data/Cisco+WLC+Templates+v0.2.zip?_ga=2.19748734.799150676.1652944490-363593015.1652944490&_gac=1.15461122.1652944618.EAIaIQobChMI_JeWwoLr9wIVEMWWCh37VwyzEAAYASAAEgJi9fD_BwE)下載所需的*zip* 存檔 。
- 將存檔解壓縮到您的**PRTG** [程序目錄。](https://kb.paessler.com/en/topic/463)默認情況下,這是**%Program Files (x86)%\PRTG Network Monitor\**。將單個文件夾的 內容移動到應用程序目錄中的相應文件夾。
- 在 PRTG 中,重新啟動核心服務器:打開**Setup** | 系統管理| 管理工具| 重新啟動核心服務器並單擊執行!. 這可確保在您運行 自動發現之前加載 MIB 和查找。
- 在 PRTG 中使用您要監控的設備的地址(IP 或 FQDN)創建一[個新設備,並相應地配置](https://www.paessler.com/manuals/prtg/add_a_device)[SNMP](https://www.paessler.com/manuals/prtg/device_settings#snmpversiongroup) 憑據。
- 右鍵單擊您的新設備,選擇Run Auto Discovery with Template,瀏覽wk並從列表中選擇Custom Cisco WLC Access Point Status **v0.2**和**Custom Cisco WLC SSID Statistics v0.2**模板。 <sup>2</sup><br>**注意:**在這裡使用帶有專用[設備模板的](https://www.paessler.com/manuals/prtg/create_device_template?_ga=2.54278894.799150676.1652944490-363593015.1652944490&_gac=1.49621906.1652944618.EAIaIQobChMI_JeWwoLr9wIVEMWWCh37VwyzEAAYASAAEgJi9fD_BwE)[自動發現](https://www.paessler.com/manuals/prtg/auto_discovery)很方便,因為它會以有組織的方式自動創建自定義傳感器。
- 傳感器在幾秒鐘後部署。
- 您可以稍後根據需要 調整[通道限製或](https://www.paessler.com/manuals/prtg/sensor_channels_settings)[查找。](https://www.paessler.com/manuals/prtg/define_lookups)
- 結果